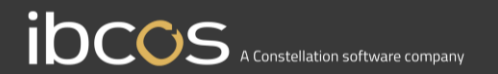

## **Gold Parts Marketplace**

## Rules Engine User Guide

**Version 1.2 Date – August 2022**

## **Contents**

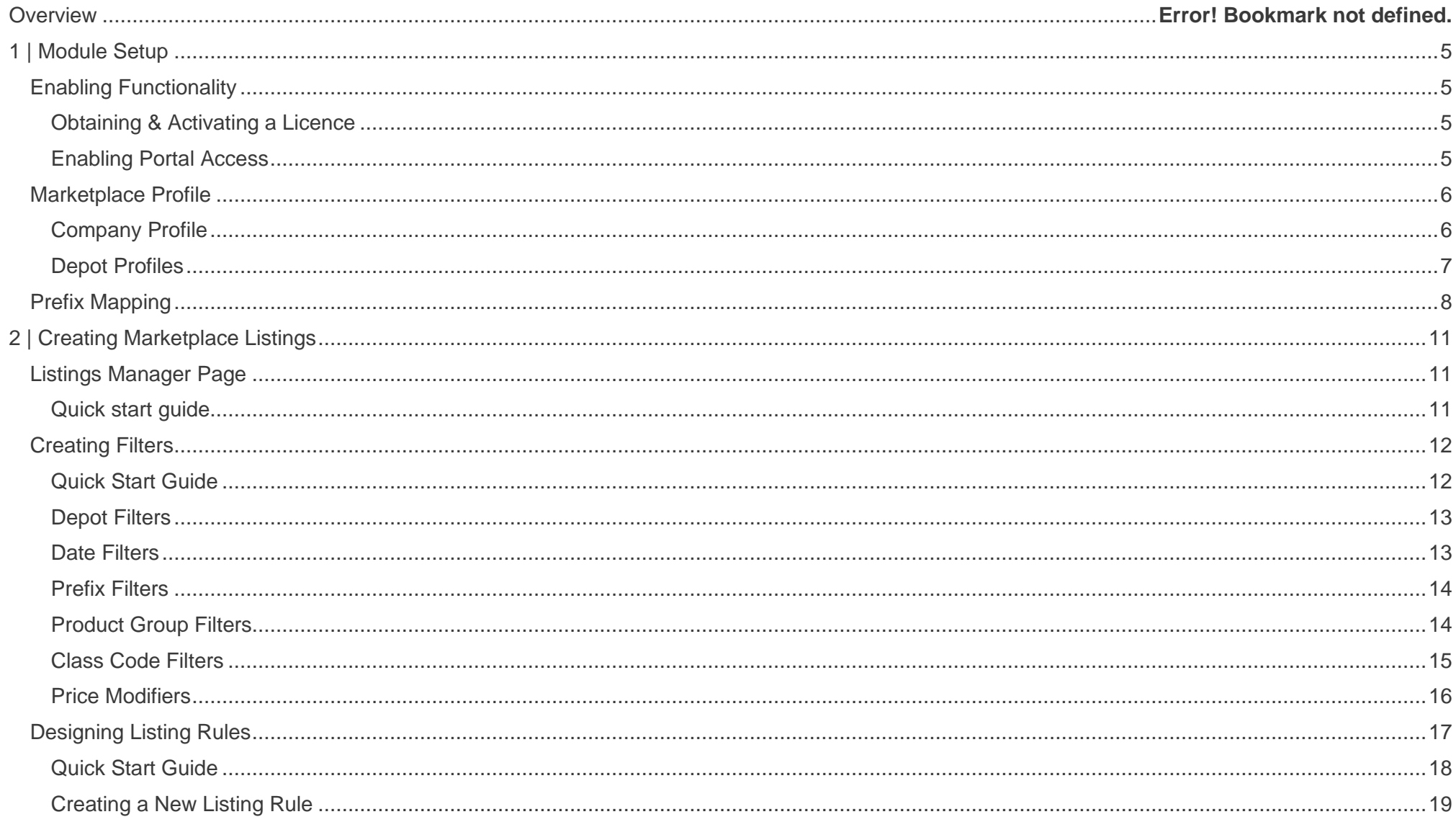

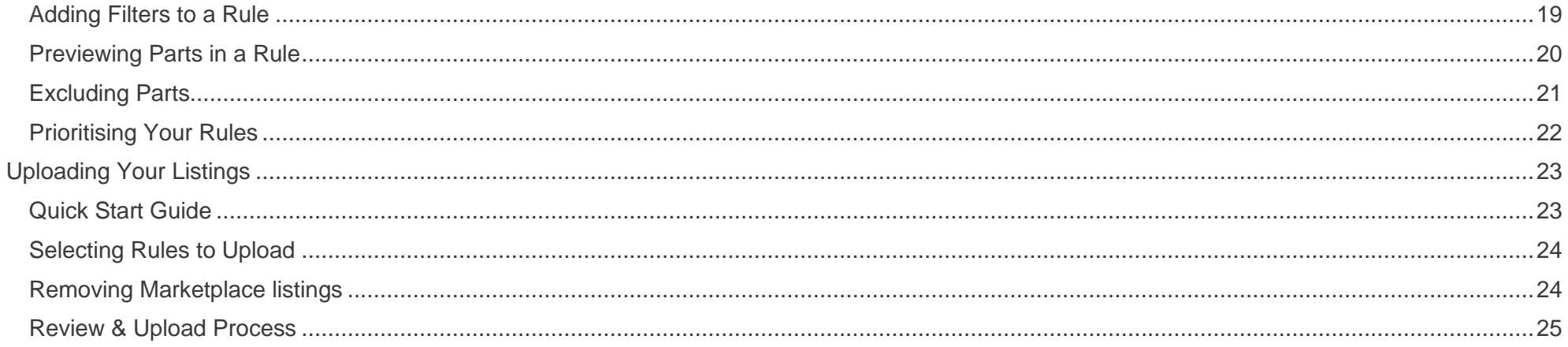

ш

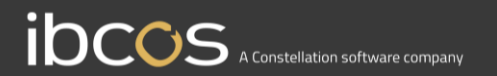

# **Section 1**

Module Setup

## <span id="page-4-0"></span>**1 | Module Setup**

### <span id="page-4-1"></span>Enabling Functionality

#### <span id="page-4-2"></span>**Obtaining & Activating a Licence**

Contact your account manager, or complete the [sign-up form on our website,](https://customer.ibcos.co.uk/gold-parts-marketplace/) to have a contract issued.

Your system administrator will receive a licence via email which they need to input to Gold.

#### <span id="page-4-3"></span>**Enabling Portal Access**

To use the marketplace as a Gold user, you need to enable Portal access for your user profile in Gold (if you have not done so already for another module):

#### **Gold instructions:**

- Navigate to System management > Security > Personnel Security File
- Enter your password (or press enter to see a list of users)
- Navigate to the 'email' tab
- Enter an email address into the 'email address' field **– this will be your portal access username**
- Navigate to the 'Security' tab
- Se the 'application user' field to 'yes'
- Enter and confirm a new password **this will be your password for portal access only, it will not change your Gold password**
- Ensure the 'applications' tab in the personnel security file is active

#### **Portal instructions:**

- Open your web browser
- Navigate to your company's Gold portal URL this is provided by your system administrator and is usually a variant of [yourcompanyname].ibcos.gold
- Enter the email address which is on your personnel security file
- Enter the password you created for the portal

### <span id="page-5-0"></span>Marketplace Profile

<span id="page-5-1"></span>**Company Profile**

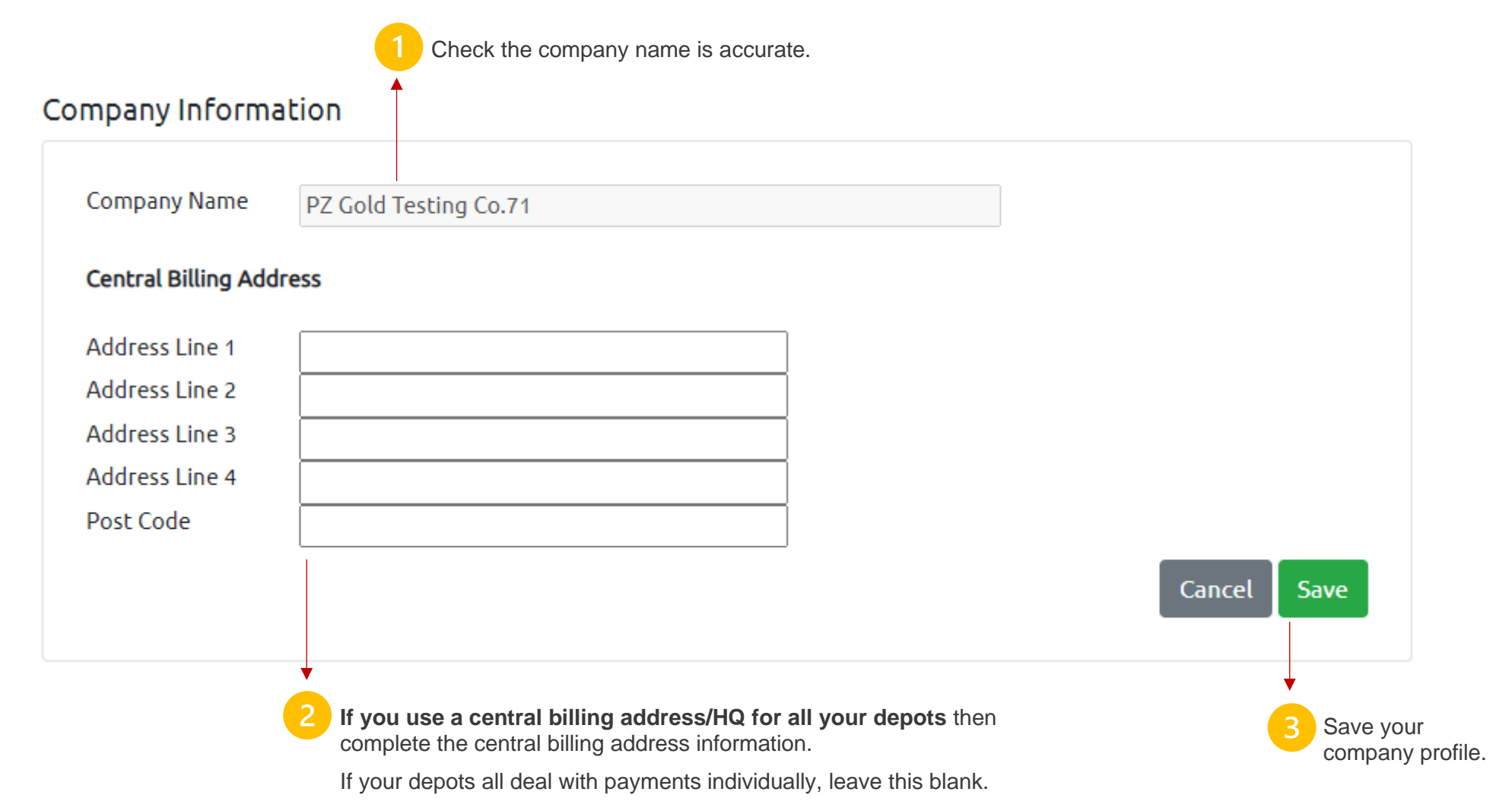

## ibcos A Constellation software company

### <span id="page-6-0"></span>**Depot Profiles**

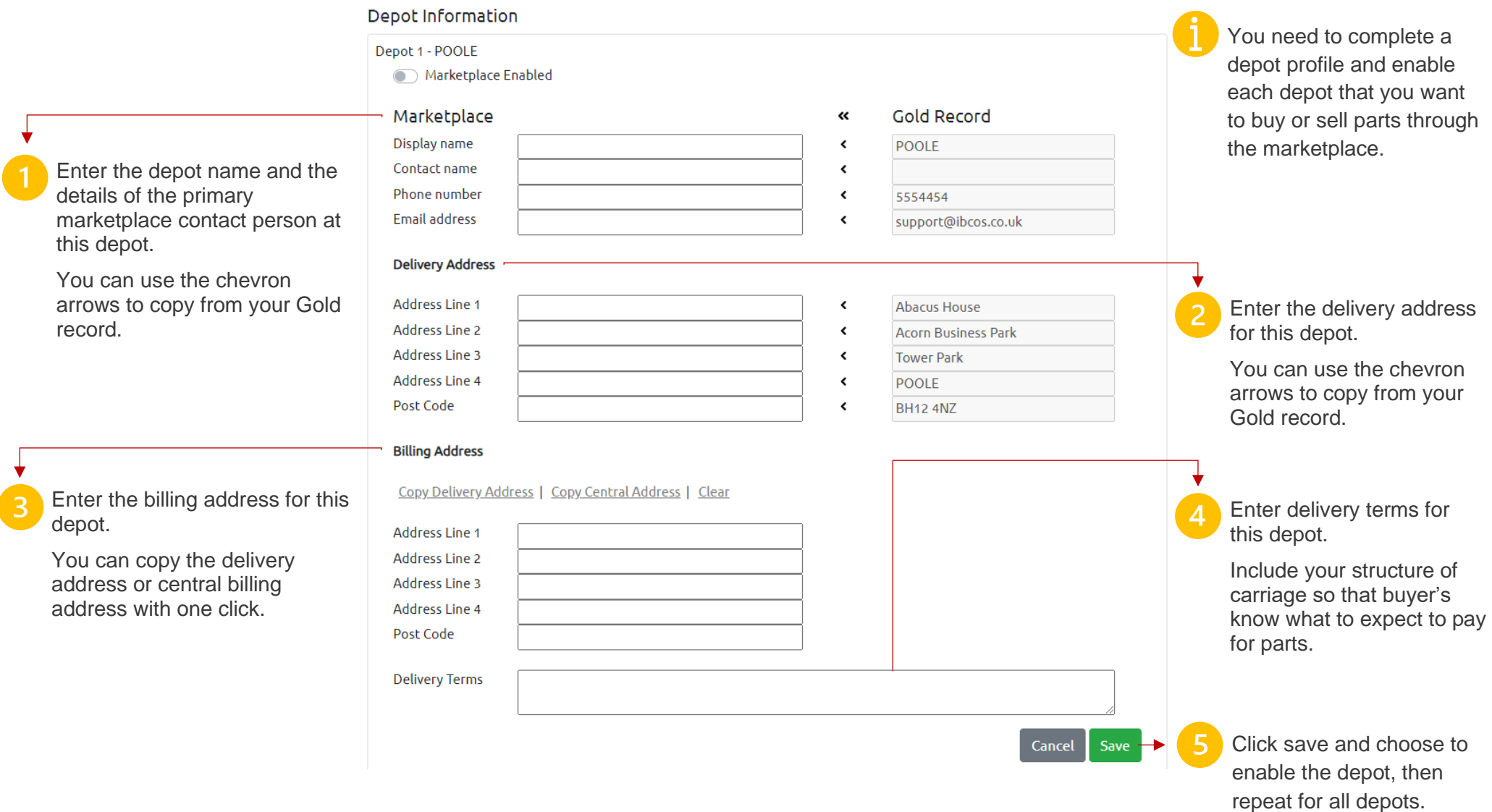

#### <span id="page-7-0"></span>**Marketplace Password**

You can set a marketplace password within the Marketplace Profile page. Doing so will cause a password prompt to be shown on all marketplace portal pages. This is an effective way to manage user access to the marketplace functionality.

#### **Marketplace Order Type**

You can set a marketplace order type within the Marketplace Profile page. This order type will be added to all purchase orders generated through the marketplace.

## Prefix Mapping

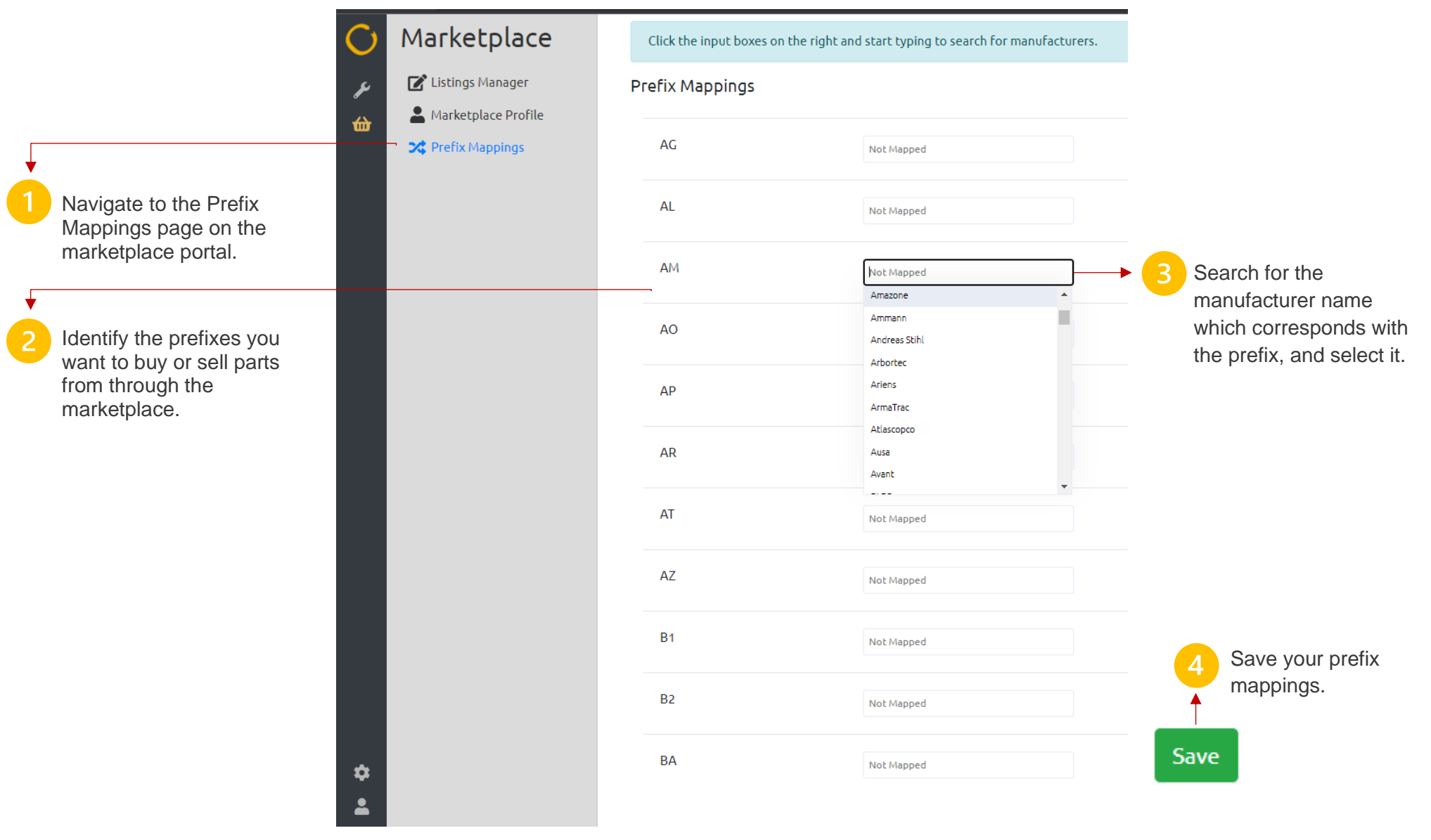

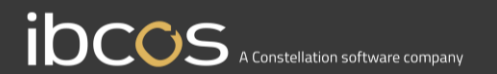

## **Section 2**

Listings Manager

## <span id="page-10-0"></span>**2 | Creating Marketplace Listings**

## <span id="page-10-1"></span>Listings Manager Page

### <span id="page-10-2"></span>**Quick start guide**

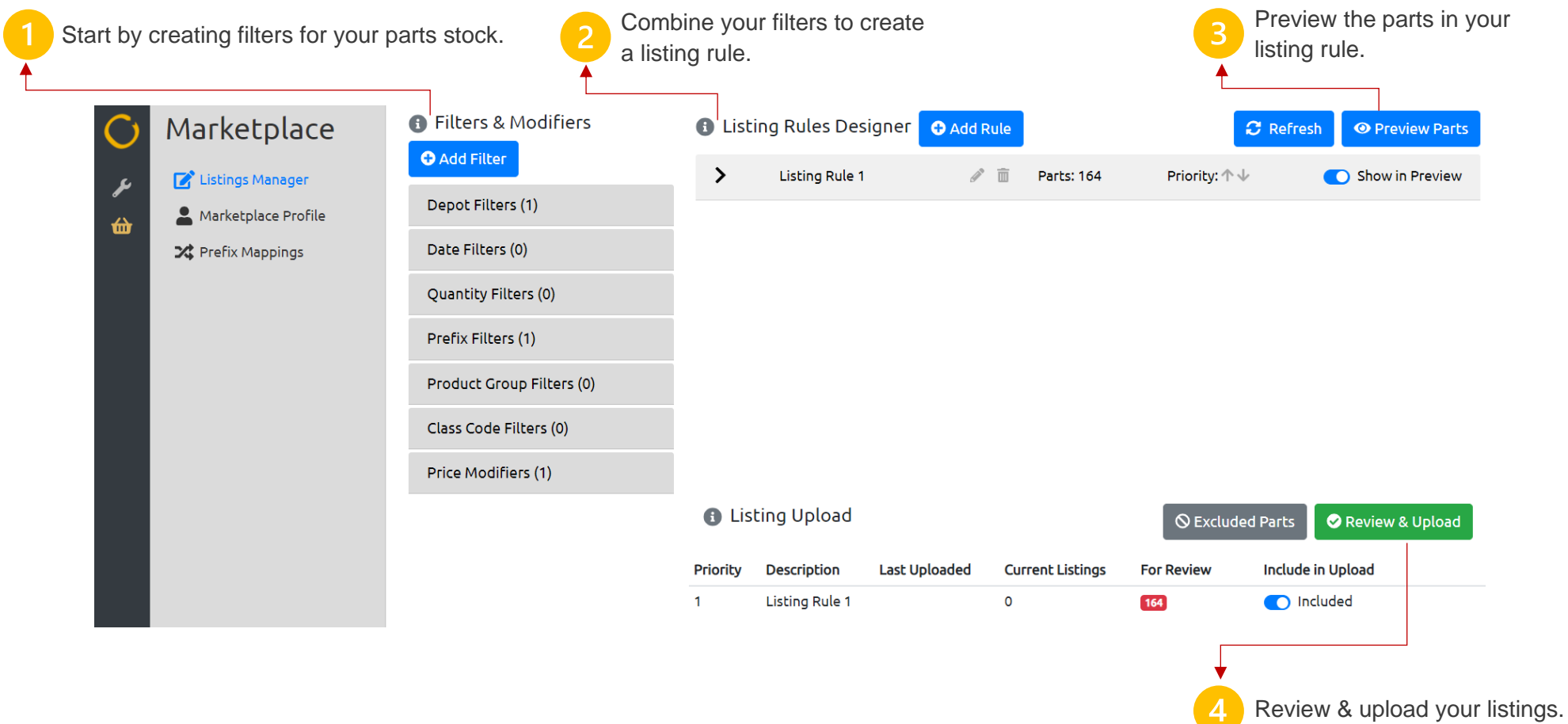

## ibcos A Constellation software company

## <span id="page-11-0"></span>Creating Filters

#### <span id="page-11-1"></span>**Quick Start Guide**

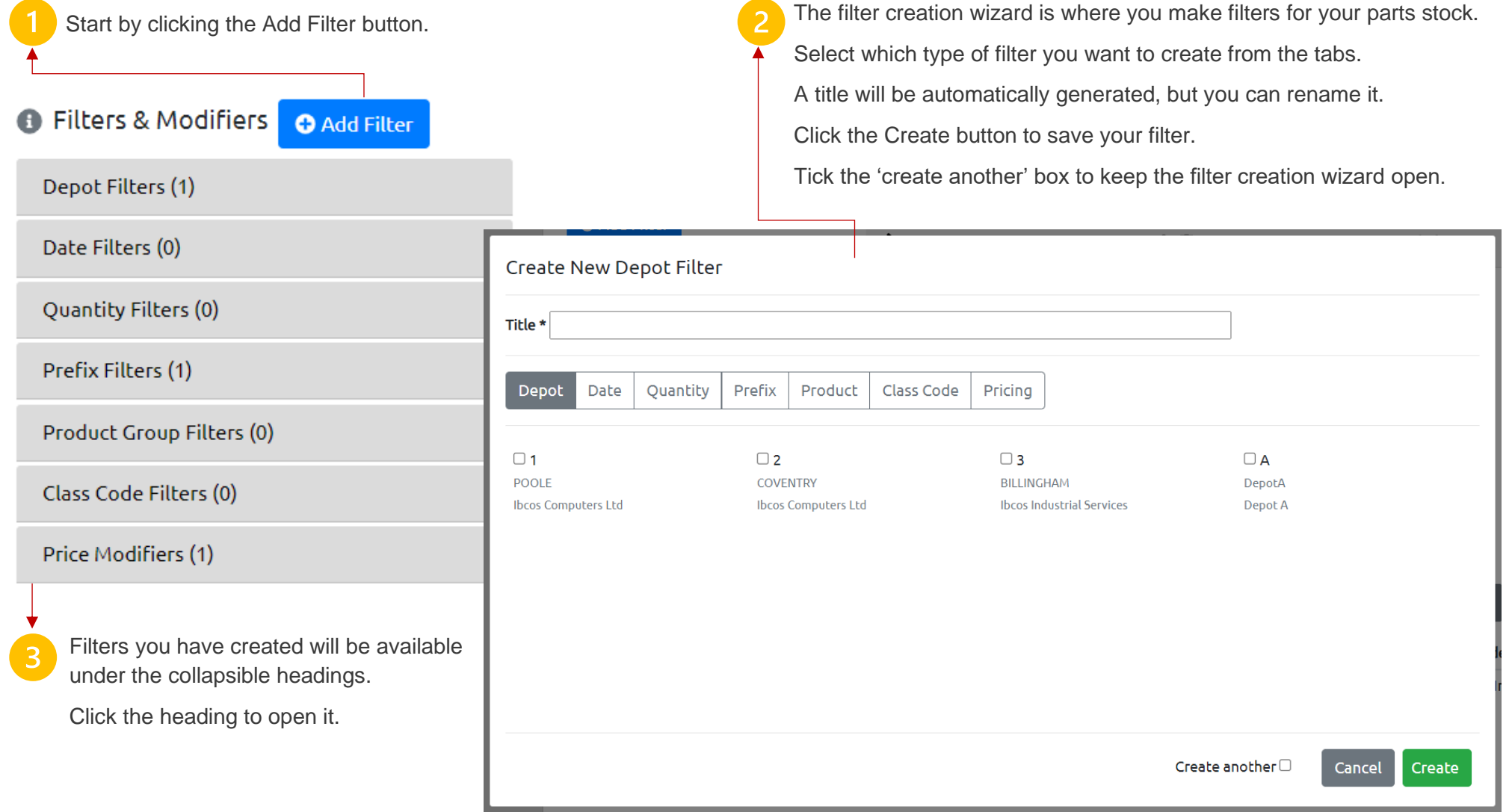

#### <span id="page-12-0"></span>**Depot Filters**

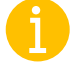

Select the 'Depot' tab in the filter creator to make a new depot filter.

Tick the depot(s) you want to include parts from.

Applying this filter will only include parts which are stocked in at least one of the selected depot(s).

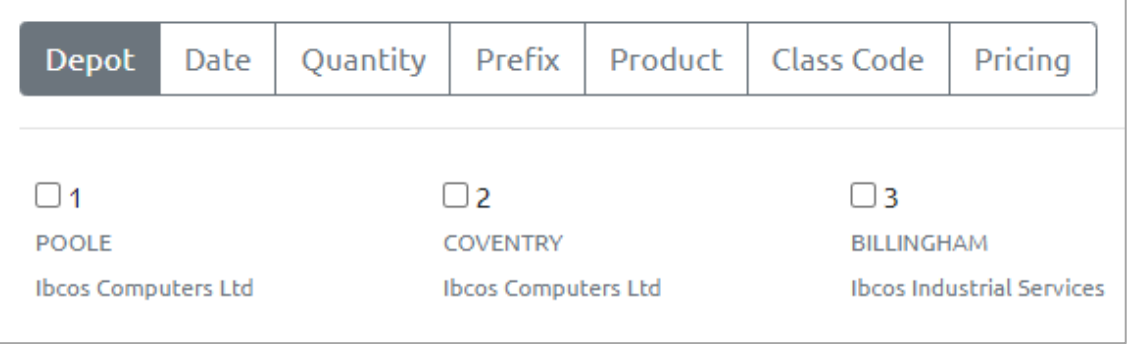

#### <span id="page-12-1"></span>**Date Filters**

Select the 'Date' tab in the filter creator to make a new date filter.

Select whether to filter age on the date last sold, last purchased, or most recent of these.

Enter a number of months.

Select whether to filter parts which were last sold/purchased greater than or less than this number of months ago.

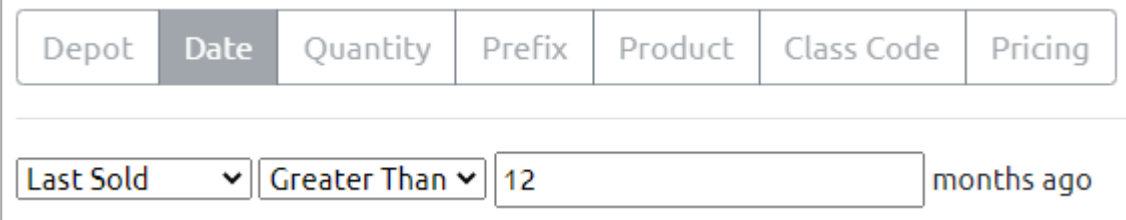

#### <span id="page-13-0"></span>**Prefix Filters**

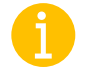

Select the 'Prefix' tab in the filter creator to make a new date filter.

Tick the prefix(es) you want to include parts from.

Applying this filter will include parts which match the selected prefix(es). Selecting multiple prefixes will filter parts for any of the chosen prefixes.

In the absence of a prefix filter, all prefixes are selected by default.

#### <span id="page-13-1"></span>**Product Group Filters**

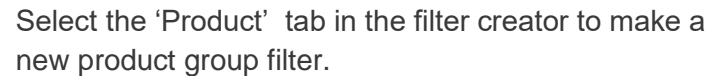

Tick the product group(s) you want to include parts from.

Applying this filter will include parts which match the selected product group(s). Selecting more than one will filter parts for any of the chosen product groups.

In the absence of a product group filter, all product groups are selected by default.

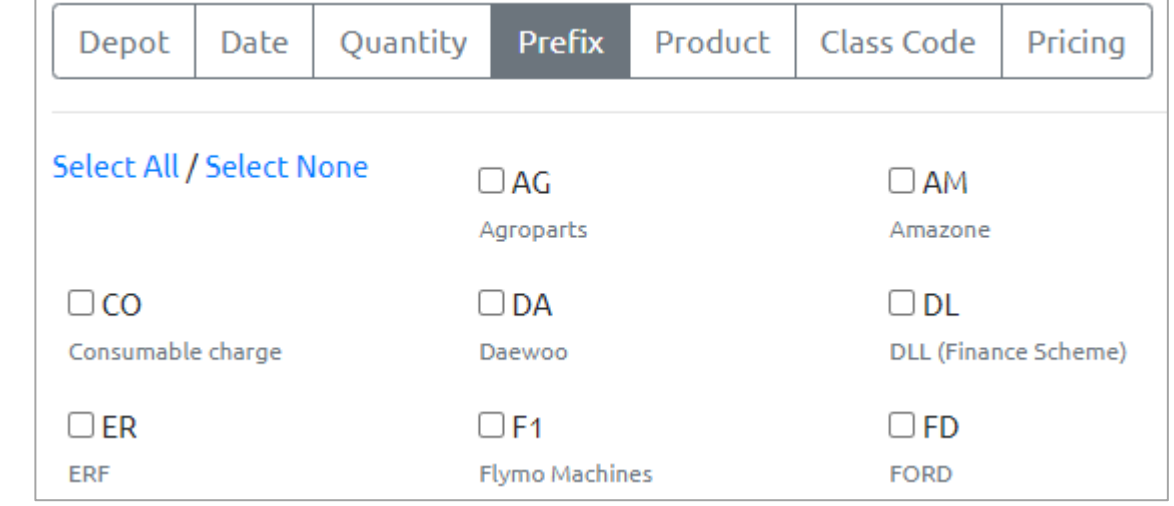

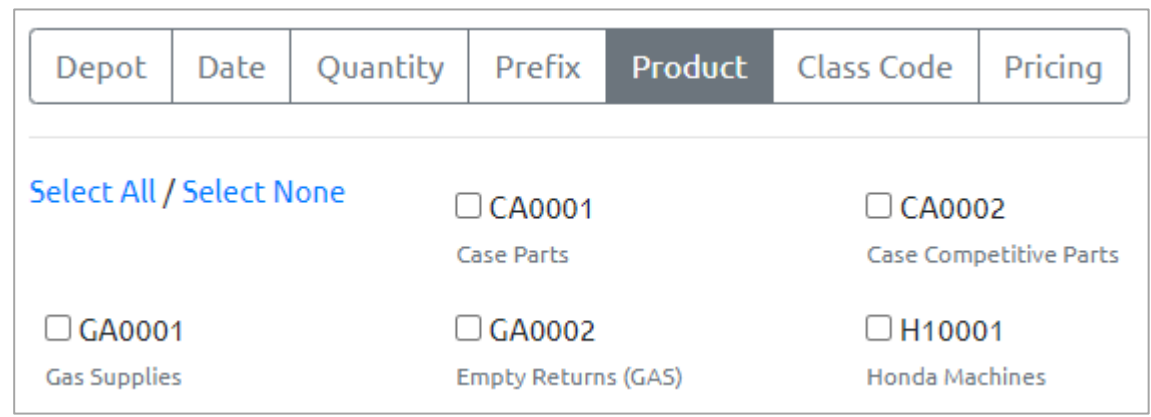

#### <span id="page-14-0"></span>**Class Code Filters**

Select the 'Class Code' tab in the filter creator to make a new class code filter.

Select which class codes you want to filter your parts by.

Applying this filter will include parts which match these class codes. Selecting multiple class codes will filter parts for any of the chosen codes.

**Example**: The example shown would filter parts to select those with either the "Tractor" class code or the "Combine" class code.

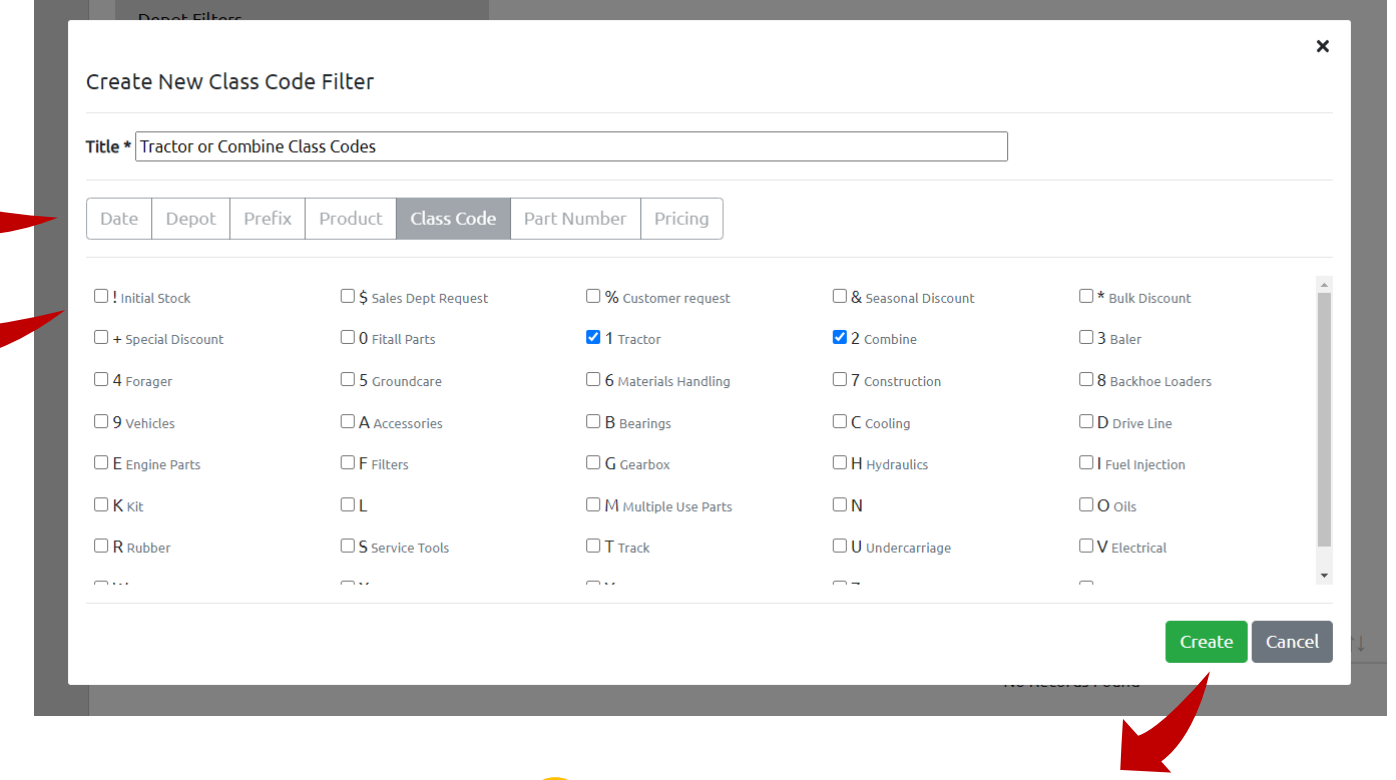

Click 'Create' to save your filter. Click 'Cancel' to return to the rules designer.

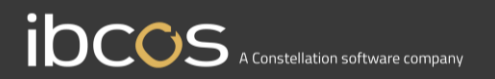

#### <span id="page-15-0"></span>**Price Modifiers**

Select the 'Pricing' tab in the filter creator to make a new price modifier.

Select which value you want to base your marketplace pricing on – RRP, cost or dealer nett.

Select whether you want to increase or decrease – 'plus' or 'minus' – the price from the selected value.

Enter a percentage to increase or decrease the selected value by. This will result in the marketplace price for your parts.

**Example**: The example shown would result in marketplace pricing for the parts associated with this listing rule of the dealer nett value minus 10%.

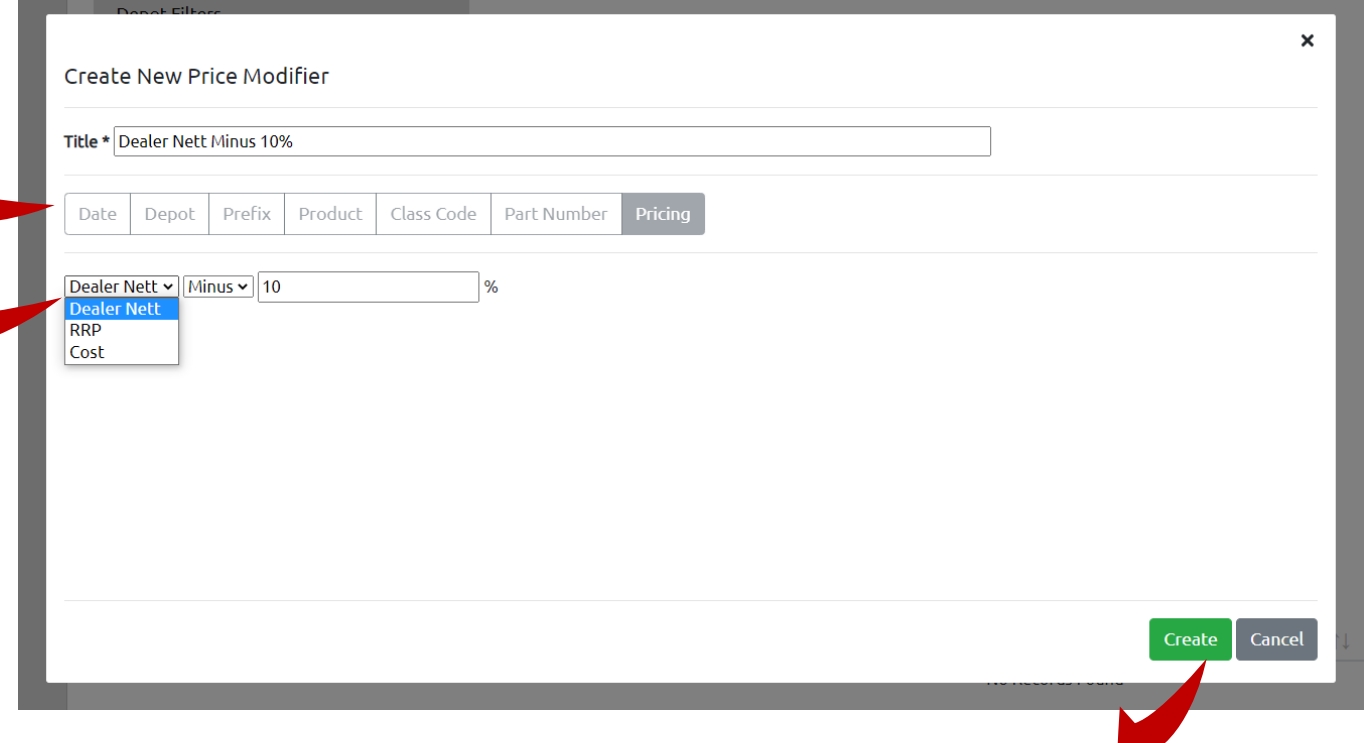

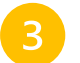

Click 'Create' to save your filter. Click 'Cancel' to return to the rules designer.

## <span id="page-16-0"></span>Designing Listing Rules

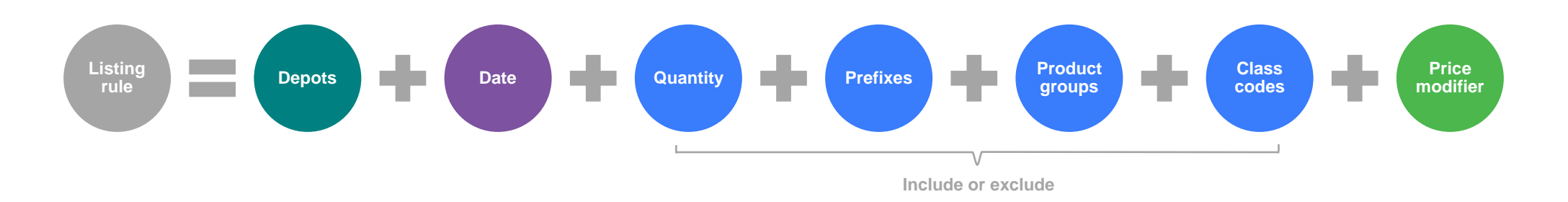

#### **Depot filters**

Filter parts based on which depot(s) they are stocked at.

#### **Date filters**

Filter parts based on the number of months since the last sale, last purchase, or whichever is most recent.

#### **Quantity filters**

Quantity filters allow you to filter your parts by those which have a minimum or maximum stocked quantity at a given depot.

Listings will not be created for parts with zero quantity, whether these are filtered out or not.

#### **Prefix filters**

Filter parts based on their prefix code. Choose to include or exclude prefixes from the listing rule.

#### **Product Group filters**

Filter parts based on their product groups. Choose to include or exclude product groups from the listing rule.

#### **Class code filters**

Filter parts based on their class codes. Choose to include or exclude class codes from the listing rule.

#### **Price modifiers**

Set a custom Marketplace price for all parts in the listing rule. Increase or decrease a percentage from the cost, RRP or dealer nett price.

#### <span id="page-17-0"></span>**Quick Start Guide**

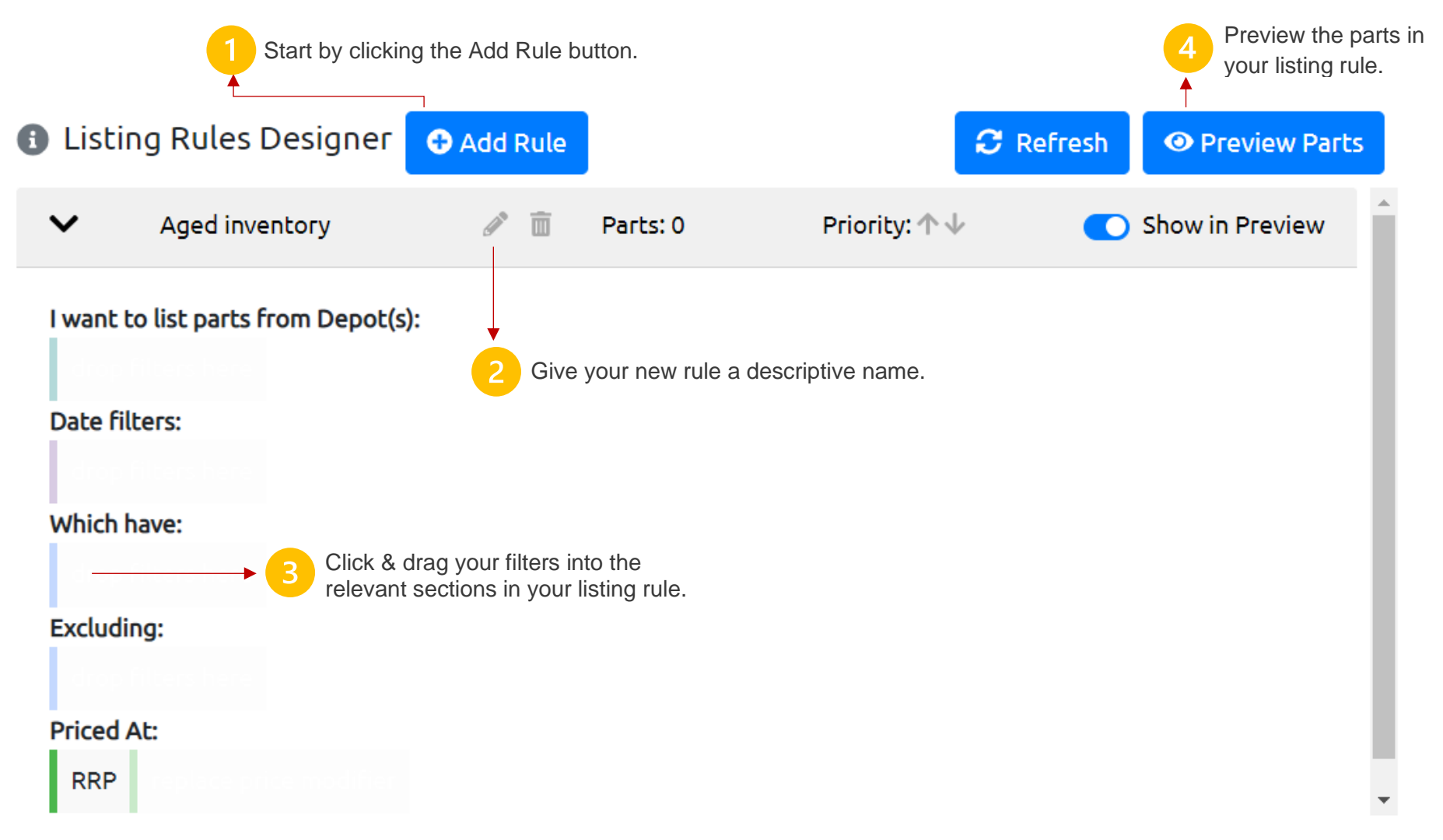

#### <span id="page-18-0"></span>**Creating a New Listing Rule**

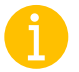

Click the Add Rule button to create a new listing rule.

Give the rule a descriptive name & click Ok.

Click the arrow on the left to expand or collapse the rule designer.

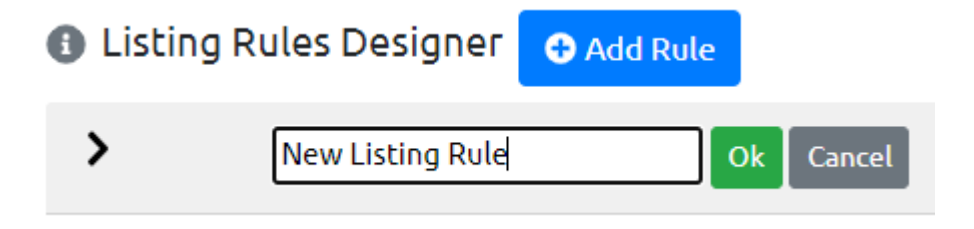

#### <span id="page-18-1"></span>**Adding Filters to a Rule**

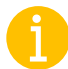

Choose a filter from the collapsible sections on the left that you want to add to your rule.

Click & drag this filter into the relevant section of your rule.

There are specific sections for depot and date filters. You must include a depot filter, but do not need to include a date filter.

Quantity, prefix, product group and class code filters an be either included or excluded. You do not need to include these filters if you don't want to.

There is a specific section for price modifiers. The default is RRP unless you drag a different modifier in its place.

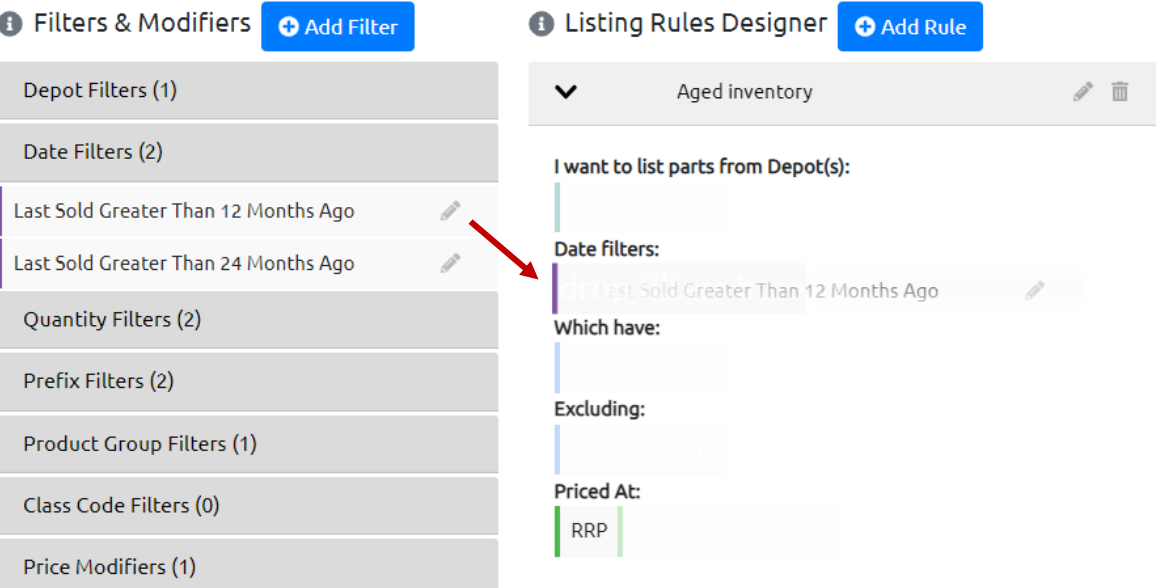

#### <span id="page-19-0"></span>**Previewing Parts in a Rule**

**O** Preview Parts Show in Preview

**College** 

Toggle the rule(s) you want to preview, then click Preview Parts.

Check the information in the preview including the part numbers, depots, and listing prices in this rule.

Search for parts by description or part number.

Navigate through the pages with the pagination button.

#### **Preview Parts**

#### Previewing parts for 'Aged inventory'

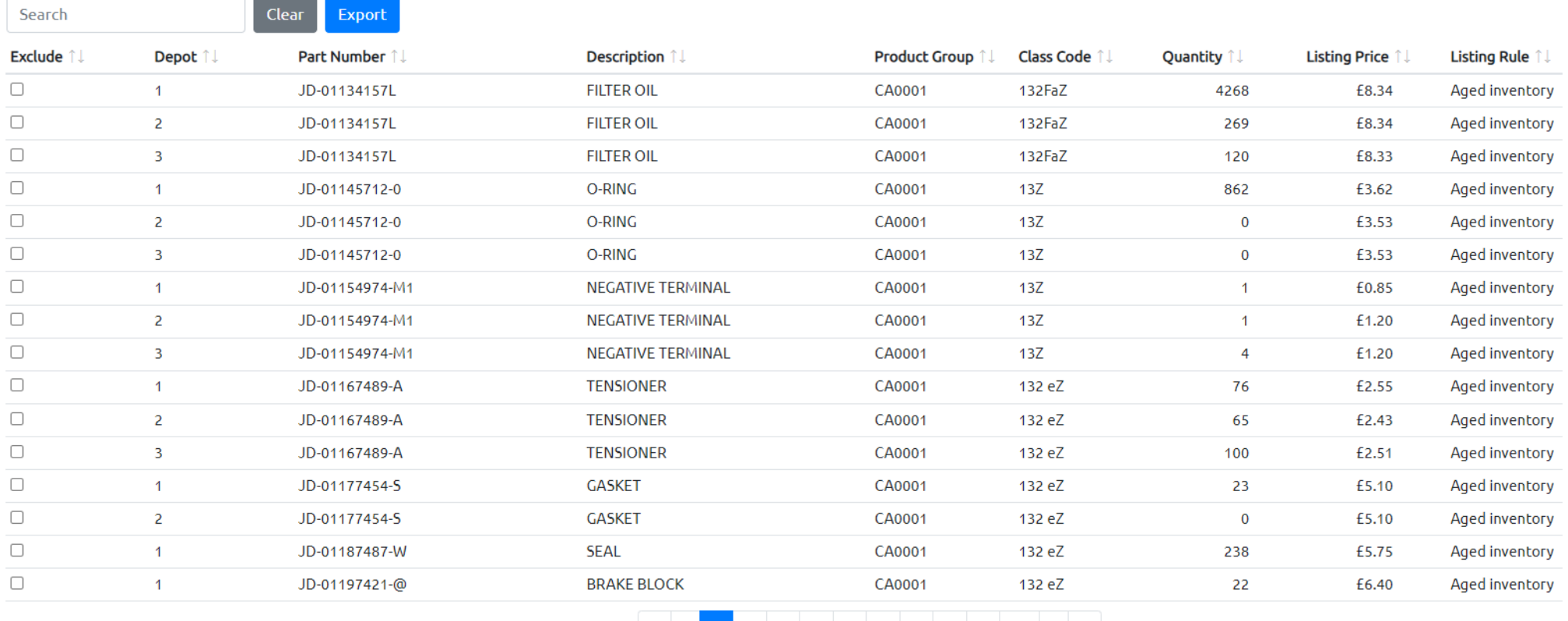

#### <span id="page-20-0"></span>**Excluding Parts**

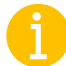

In the preview list, use the tick boxes to select parts you want to exclude.

Excluding parts will prevent listings being created for them, even if they are captured by your listing rules.

Each line represents a part record at a depot, so excluding one will exclude from that depot only.

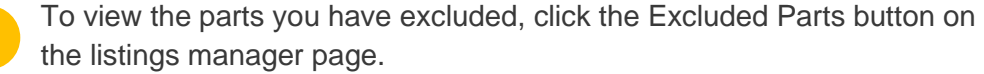

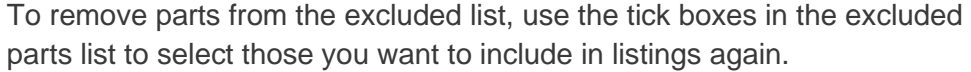

Click the Reinclude Selected button.

This will allow listings to be created for the part records when they are captured by a listing rule.

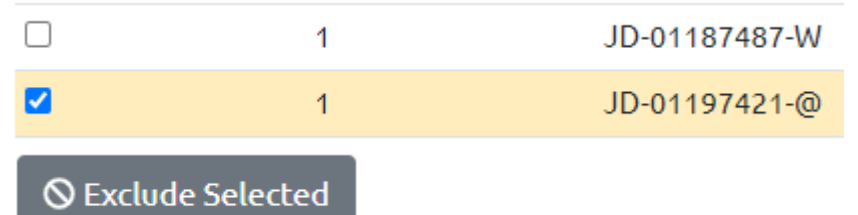

**S** Excluded Parts

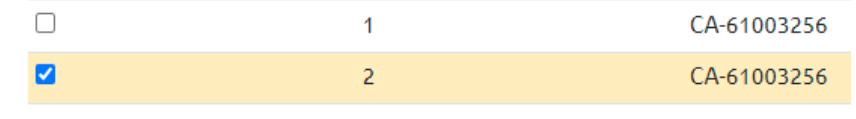

**O** Reinclude Selected

#### <span id="page-21-0"></span>**Prioritising Your Rules**

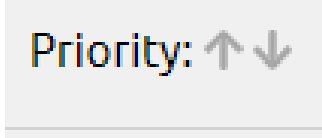

Priority: 个  $\Downarrow$ 

You only need to do this if you have part numbers which are captured by more than one listing rule.

In this case, the listings manager needs to know which rule should apply its price modifier to that part. Otherwise, you may advertise your parts for a different price than intended.

Change the priority order of your listing rules using the up and down arrows.

A part record's marketplace listing price will be calculated by the price modifier in the highest priority listing rule which captures it.

## <span id="page-22-0"></span>Uploading Your Listings

<span id="page-22-1"></span>**Quick Start Guide** 

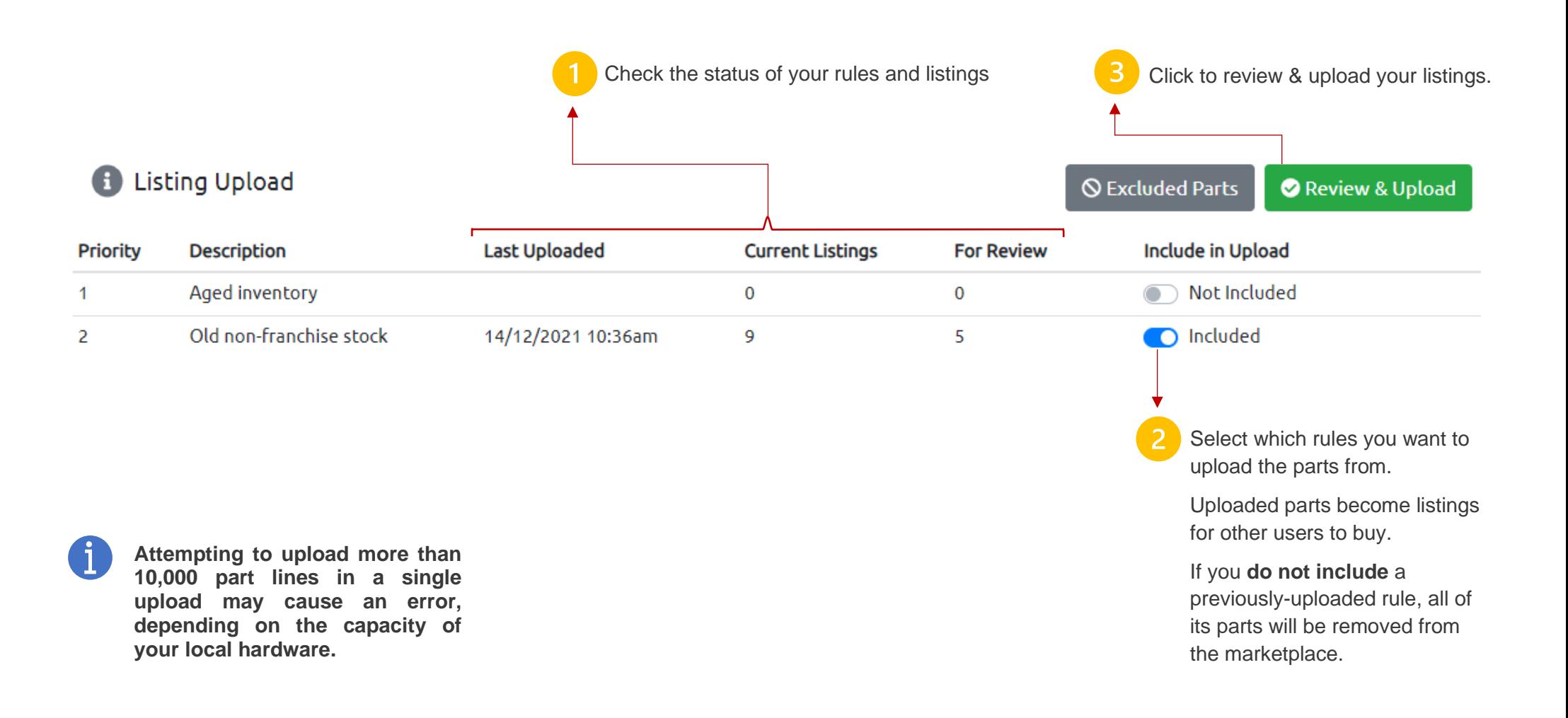

#### <span id="page-23-0"></span>**Selecting Rules to Upload**

### **Include in Upload**

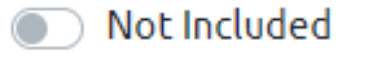

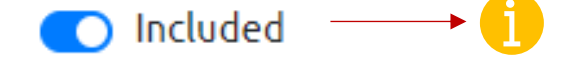

Select which of your listing rules you want to upload by toggling them to 'included' in the upload. When uploaded, all of the parts captured by a listing rule will have listings created for them which other users can request to buy.

If you are completing a future upload and **do not** include a previously-uploaded rule, then all of its listings will be removed from the marketplace with the new upload.

#### <span id="page-23-1"></span>**Removing Marketplace listings**

### **Include in Upload**

Included

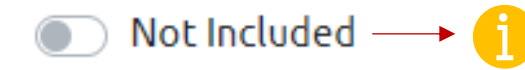

To remove the listings associated with a rule, toggle it to 'not included' in the upload. Then run the review & upload process to remove all of the listings.

#### <span id="page-24-0"></span>**Review & Upload Process**

Review & Upload

Click the Review & Upload button to complete the upload process.

Ensure the rules with parts you want to have active listings for are set to 'included', and those you don't want to create listings for (or want to remove the listings for) set to 'not included'.

### **Review and Upload Listings**

Current Listings (34)

Added Listings (8063)

Removed Listings (19)

Changed Listings (15)

#### **Current Listings**

This tab shows all of the listings you currently have advertised on the marketplace, prior to this upload. If this is your first time uploading listings, this tab will be empty.

#### **Added Listings**

This tab shows all of the new listings which will be added after you complete the current upload. It will not include anything from the Current Listings tab, which are already uploaded.

#### **Removed Listings**

This tab shows all of the current listings which will be removed after you complete the current upload. Reasons for parts listings being removed include i) not selecting to upload the listing rule which captures the part or ii) the parts no longer being captured by the listing rule because they do not satisfy the filters in the rule.

#### **Changed Listings**

This tab shows all your current listings which will be changed in some way during the current upload. Reasons for changes to listings may include i) an updated part description in Gold and ii) an updated price field which the modifier is based on

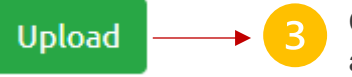

Click the upload button to finalise the publishing of your marketplace listings. After upload, your listings will comprise anything in the Current Listings tab, plus those in the Added Listings tab, minus those in the Removed Listings tab.